# **Using MSGCU's Online Banking**

### TRANSFERRING FUNDS BETWEEN ACCOUNTS

#### DESKTOP INSTRUCTIONS

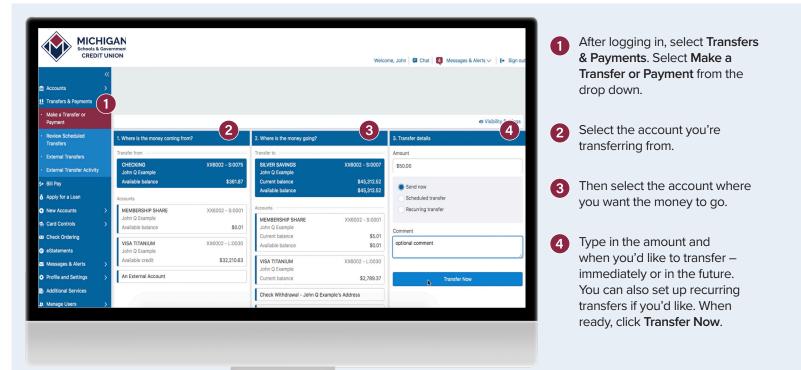

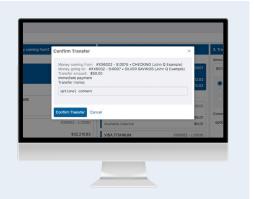

Review the details, then select **Confirm Transfer** or **Cancel**.

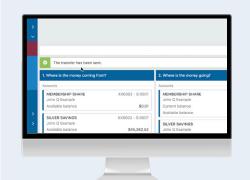

You will see a brief message confirming that your transfer has been sent. You can make another transfer or go choose another action.

## That's it!

You can follow the same steps to pay:

- ✓ Your MSGCU loan
- ✓ Your MSGCU credit card
- ✓ Friends or family
- ✓ Another MSGCU member

View instructional videos and learn more at msgcu.org/onlinebanking.

#### TRANSFERRING FUNDS BETWEEN ACCOUNTS

#### MOBILE INSTRUCTIONS

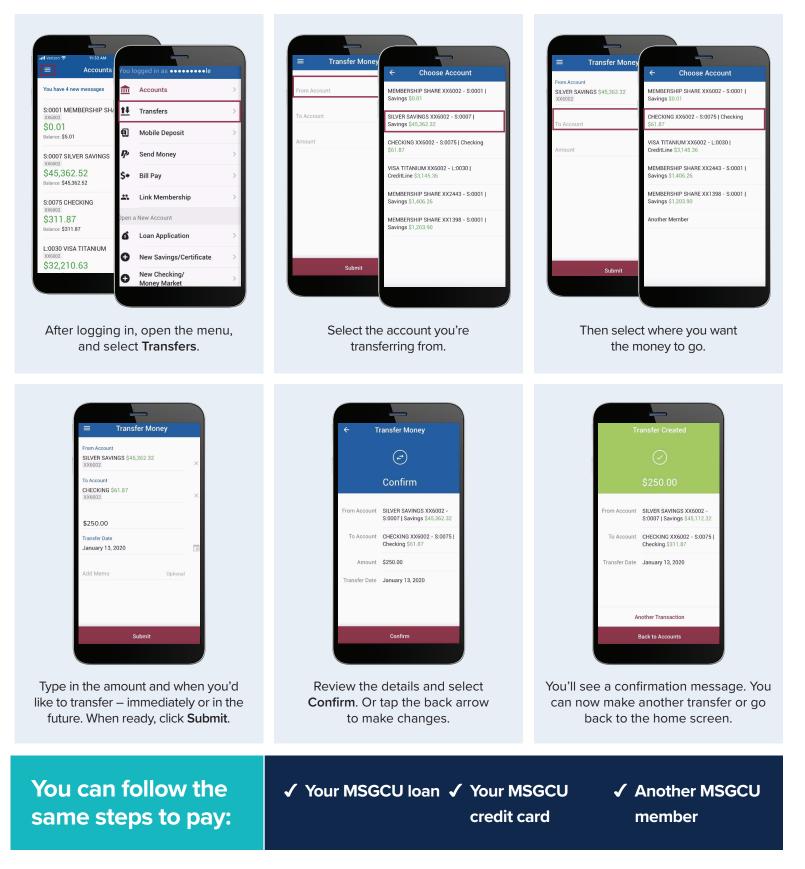

View instructional videos and learn more at msgcu.org/onlinebanking.